## **Pokyny pro používání platformy ZOOM**

Školení pro doktorandy bude hostováno pomocí konferenční platformy ZOOM (www.zoom.us).

Ke schůzce se připojíte prostřednictvím odkazu, který vám bude zaslán e-mailem. Všichni účastníci obdrží e-mail s odkazem den před sekcí.

Pokud nemáte ve svém počítači nainstalovaného klienta ZOOM, získáte příležitost po kliknutí na odkaz. Není nutné používat klienta ZOOM, ale je to velmi doporučováno. Zoom klient je k dispozici pro operační systémy Windows, OSX, Linux, Android a iOS.

Všichni řečníci v sekci by se měli připojit ke schůzce 10–15 minut před začátkem sekce. Moderátoři zkontrolují funkci mikrofonu, webové kamery, reproduktory a lektor se pokusí promítnout svou prezentaci.

Pokud jste v ZOOMu noví, vyplňte prosím své jméno a příjmení.

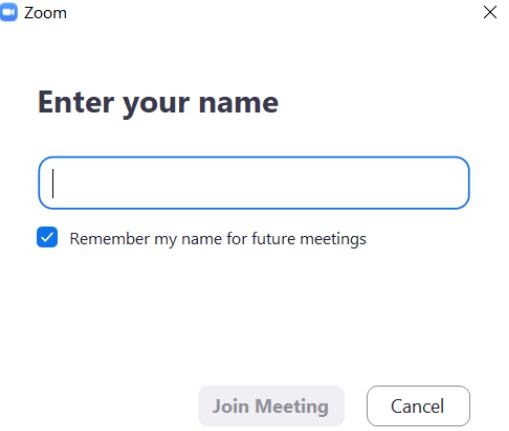

Když se připojíte ke schůzce, budete automaticky ztlumeni. Když vás moderátoři požádají o zapnutí videa nebo zvuku, na obrazovce se objeví okno s požadavkem.

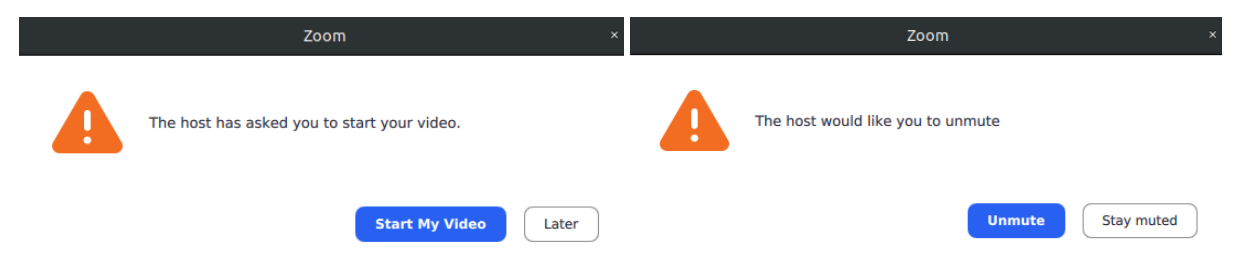

Ikony vlevo dole ukazují, zda je váš zvuk a video vypnuté nebo zapnuté.

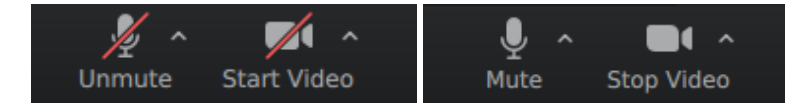

Pro promítnutí prezentace použijte spodní prostřední zelenou ikonu **Share Screen**.

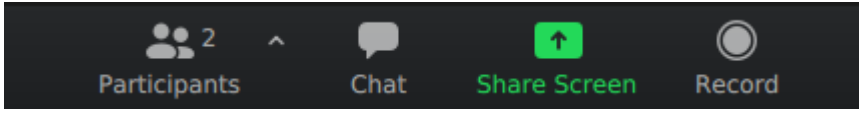

Otevře se okno s návrhem, abyste vybrali, jakou obrazovku chcete sdílet, nebo aplikaci, kterou chcete použít. Pokud chcete také sdílet zvuk z libovolného videa, nezapomeňte v levém dolním rohu okna vybrat možnost **Share computer sound**.

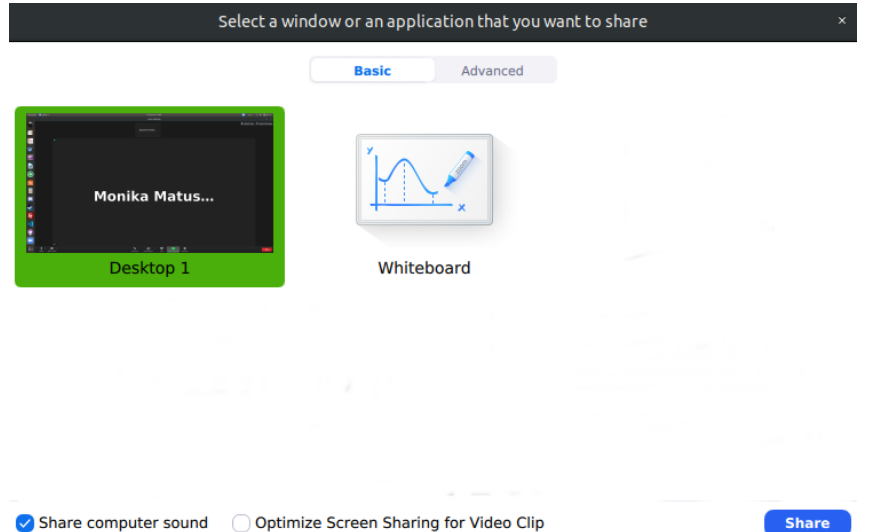

Při sdílení obrazovky můžete v horní části obrazovky vidět ikony možností, včetně červeného tlačítka Stop Share.

Během schůzky budou všichni účastníci kromě řečníka ztlumeni. V případě otázek můžete zvednout ruku pomocí tlačítka **Raise hand** v okně **Participants**. Jakmile zvednete ruku, uvidíte vedle svého jména malou modrou ikonu ruky. Poté vás moderátoři požádají o zapnutí zvuku.

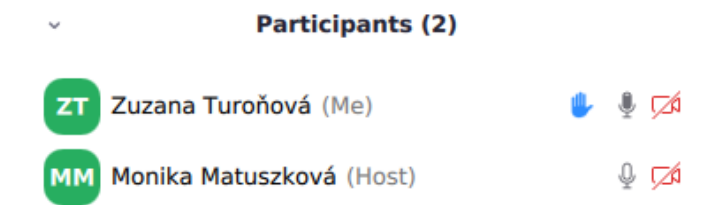